### **آموزش گامبهگام**

### **نرم افزارهاي آماري C-MSTAT و SAS**

H

**در تحقیقات کشاورزي** 

### تدوین و گردآوري:

### **مهندس مهدي بیات**

(دانشجوي دکتري زراعت دانشکده کشاورزي – دانشگاه ارومیه)

### **مهندس سید محمد علوي سینی**

(دانشجوي دکتري اصلاح نباتات دانشکده کشاورزي – دانشگاه زنجان)

#### **دکتر رضا امیرنیا**

(عضو هیئت علمی گروه زراعت، دانشکده کشاورزي – دانشگاه ارومیه)

بیات، مهدي. آموزش گام به گام نرم افزارهاي آماري C-MSTAT و SAS در تحقیقات کشاورزي / تالیف: مهدی بیات. سید محمد علوی سینی و رضا امیرنیا، ارومیه : دانشگاه ارومیه، ١٣٩٣ 455ص:. مصور، جدول، نمودار - (انتشارات دانشگاه ارومیه: 151) شابک: -9 -43 -6648 978-600 -1 کشاورزي – روشهاي آماري .2 آمار – برنامه هاي کامپیوتري. الف. علوي سینی، سیدمحمد، نویسنده همکار. ب. امیرنیا، رضا، نویسنده همکار. ج. عنوان. د. فروست.  $S.$   $\delta$ ۶۶/۵۵،  $\sim$ ۹۱۸ 一  $\Box$  $\Box$  **----------------------------------** 

**عنوان:** آموزش گام به گام نرم افزارهاي آماري C-MSTAT و SAS در تحقیقات کشاورزي **مولف :** مهدي بیات . سید محمد علوي سینی و امیر رضا امیرنیا

 **ناشر:** دانشگاه ارومیه  **سال نشر:** 139**3 سري انتشارات:** 151  **شمارگان:** 1000 شابک: ۹-۹۳-۶۶۴۸-۴۳-۰۰-۶۷۸

بسمعه تعالی

#### به نام خداوند جان و خرد کزین برتر اندیشه برنگذرد

### **پیشگفتار مولفین**

به نام خداوند منان و سپاس از لطف بیدریغش که جسارت این را داد تـا بتـوانیم قـدمی هـر چنـد انـدك در جهت توسعه علم بیپایانش برداریم.

اهمیت و نقش پژوهش در رشتههاي علمی کاربردي بر کسی پوشیده نیست و کتاب حاضر در ایـن رهگـذر، شرایط کاربرد نرم افزارهاي آماري مهم در بخش کشاورزي را در زمینه تجزیه و تحلیل طرح هـاي آمـاري فـراهم میآورد. این نوشته مختص دانشجویان کشاورزي اسـت کـه درس آمـار و طـرح هـاي آزمایشـی در کشـاورزي را گذرانده و یا در حال گذراندن آن هستند و داراي اطلاعاتی در این زمینه میباشند و میخواهند ایـن مباحـث را از طریق نرم افزارهاي آماري تجزیه و تحلیل نمایند.

این کتاب درپانزده فصل گردآوري شده است. فصل اول شامل نکات بسیار مهم و مختصر در مورد آشـنایی با محیط نرم افزارهاي آماري C-MSTAT و SAS است که دانستن این نکات براي استفاده بهتر و راحتتـر از این نرم افزارها لازم و ضروري مینماید. از فصل دوم تا پانزدهم بـه ترتیـب یکـی از مباحـث آمـاري و طـرح هـاي آزمایشی بهطور مستقل مورد بررسی قرار میگیرد. در اول هر فصـل ابتـدا مقدمـه اي کوتـاه و مختصـري در مـورد موضوع آورده شده است و در ادامه نتایج بهصورت دستی و گام به گام محاسبه گردیدهاند. سپس در چهار بخـش کاملا جداگانه موضوع مورد بررسی در نرم افزارهاي آماري مورد تجزیه و تحلیل قرار مـی گیـرد. از نکـات بسـیار مهم کتاب حاضر میتوان به موارد زیر اشاره کرد:

- استفاده همزمان دو نرمافزار مهـم و کـاربردي در تحقیقـات کشـاورزي در یـک مجموعـه، بـه طـوري کـه میتوان با مقایسه این دو نرمافزار با یکدیگر، بهترین و سادهترین نرمافزار را انتخاب کرد. - محاسبه دستی و گام به گام موضوع مورد بحث و آشنایی با نحوه محاسبات - تفسیر نتایج حاصل به زبان ساده - استفاده بسیار کاربردي این کتاب در تجزیه و تحلیل پایان نامههاي کارشناسی ارشد و دکتري - محاسبه تمامی طرحهاي آماري در تحقیقات کشاورزي

- شایان ذکر است که نویسندگان این کتاب از متخصصین کشاورزي هستند و ضمن چاپ کتابهاي متعدد کاربرد نرم افزارهاي آماري در پژوهشهاي کشاورزي، با بیان مثالهاي کشاورزي و قابل فهم، تلاش نمودنـد کـه مطالب به زبان بسیار ساده بیان شود تا فهم مطالب براي جویندگان آسان گردد.

در جمعآوري کتاب حاضر هر چند مولفان سعی نمودند تا مطالب را قابل فهم و بدون اشـکال ارائـه نماینـد، لیکن اذعان دارند که این نوشته خالی از اشکال نبوده و امید است مـورد قبـول اسـاتید و دانشـجویان گرامـی قـرار گیرد. با این حال از این عزیزان تقاضا میشود ما را در جهت رفع نقایص احتمالی و ارتقاء هر چه بهتـر ایـن نوشـته یاري نمایند.

**با آرزوي توفیق روزافزون** مهدي بیات سید محمد علوي سینی رضا امیرنیا

خدایا چنان کن سرانجام کار تو خوشنود باشی ما رستگار

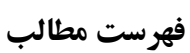

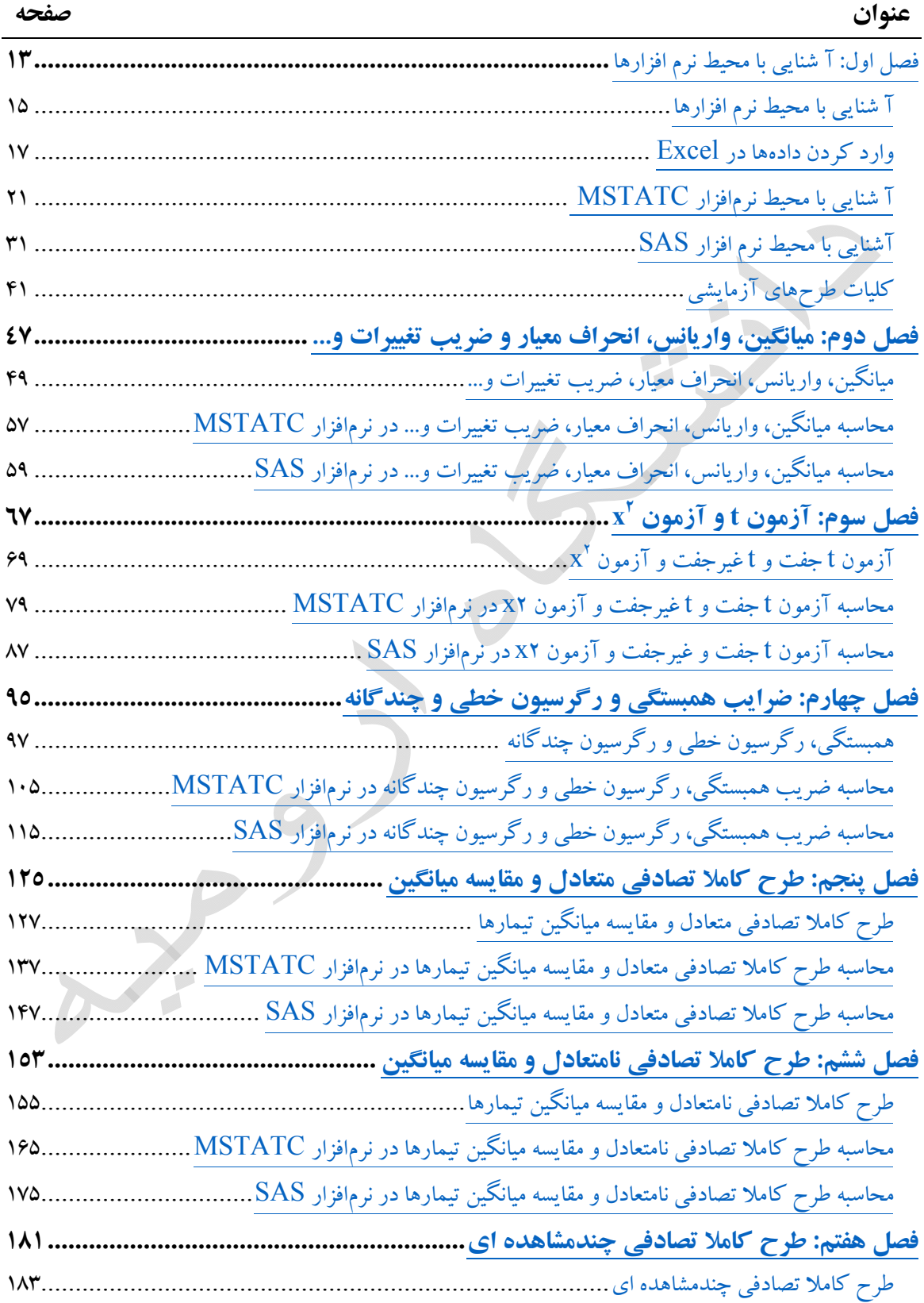

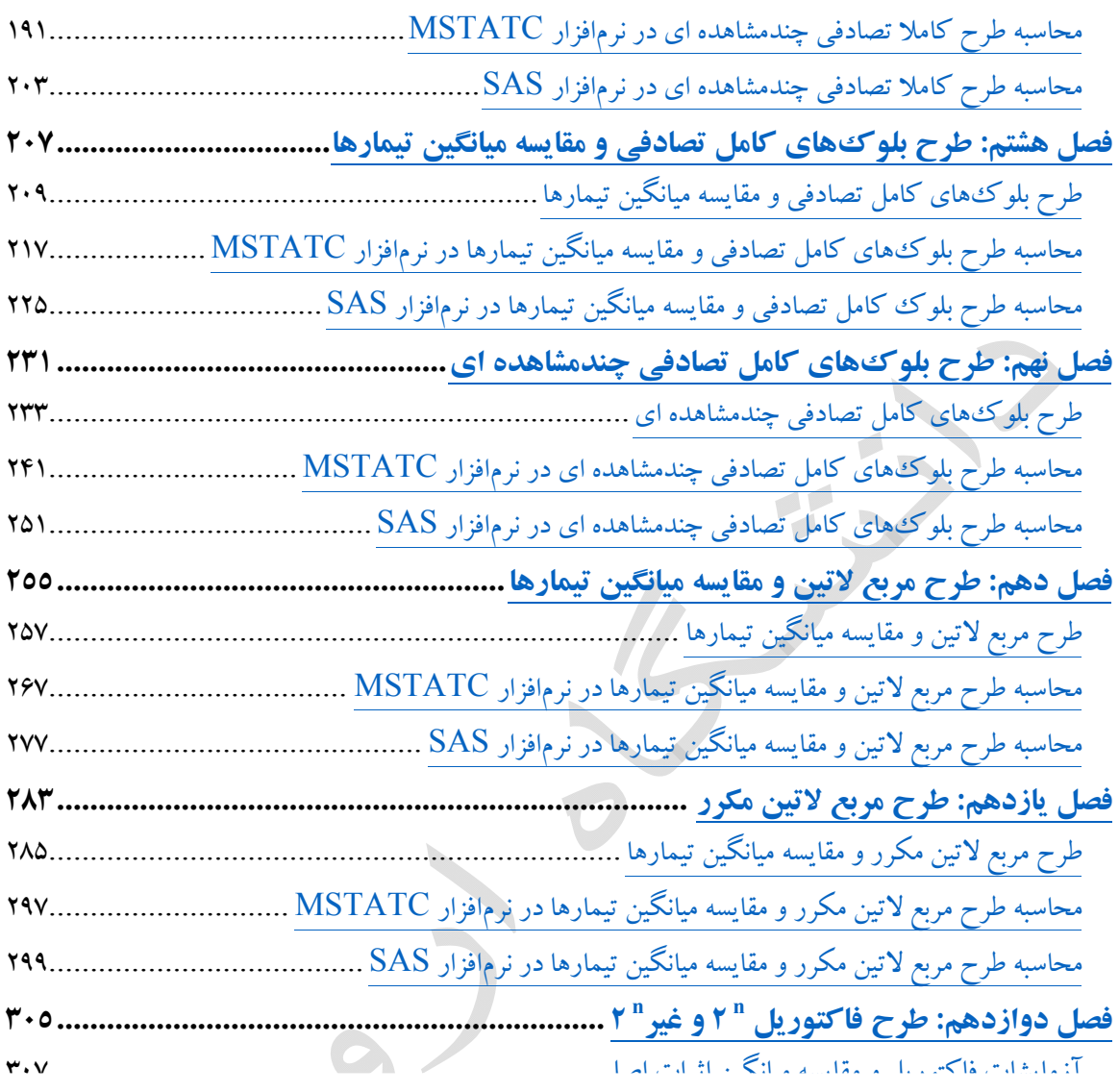

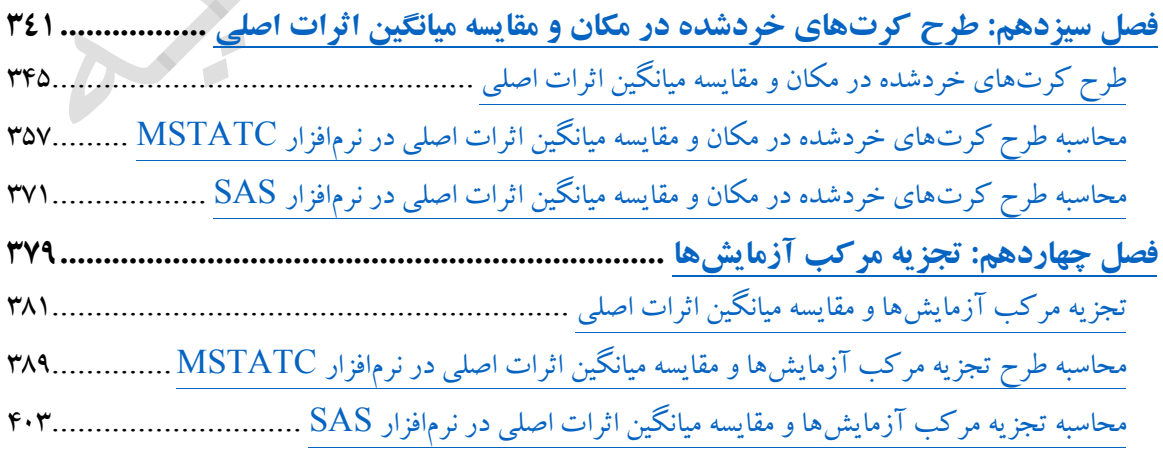

محاسبه طرح فاکتوریل و مقایسه میانگین اثرات اصلی در نرمافزار SAS ........................................

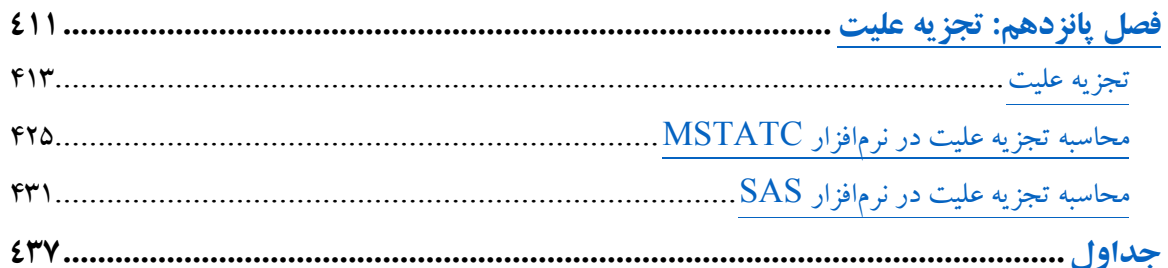

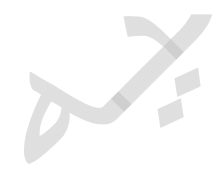

## فصل اول: آ شنایی با محیط نرم افزارها

**مقدمه: آ شنایی با محیط نرم افزارها بخش اول: آ شنایی با محیط نرمافزار Excel بخش دوم: آ شنایی با محیط نرمافزار MSTATC بخش سوم: آ شنایی با محیط نرمافزار SAS** 

# فصل 1

## **آ شنایی با محیط نرم افزارها**

**مقدمه** 

در این نوشته براي حل مسائل آماري و طـرح هـاي آزمایشـی از سـه نـرم افـزار، Excel) جهـت وارد کـردن دادهها) MSTATC و SAS) جهت تجزیه و تحلیل دادهها) استفاده شده است که هر یک از این نرم افزارها، به نوبه خود یکی از بزرگترین و کاربرديترین نرم افزارهاي آماري موجود میباشند. بنابراین آشنایی کامل بـا ایـن نرم افزارها در یک کتاب کاری بسیار سخت و پرحجم میباشد. بنابراین در این نوشته سعی شده تنها به نکاتی کـه آگاهی از آنها براي کاربر ضروري بوده و براي اجرا برنامه ها لازم میباشد اشاره شود که هم از بیان موارد اضافی که باعث سردرگمی کاربر میشود، دوري شود و هم اینکه دستورات به طور بسیار کاربردي و خلاصه بیـان شـود که کاربر بتواند سریعا آنها را فرا گیرد.

نکته: توصیه می شود جهت فراگیري کامل هر یک از این نرمافزار به کتابهاي مربوطه که هر یک از ایـن نـرم افزارها را به طور مجزا توضیح داده اند، مراجعه نمایید.

از ویژهگی های بارز این کتاب می توان به این موارد اشاره کرد که ضـمن اینکـه مولـف کتـاب یـک دانـش آموخته کشاورزي میباشد بنابراین مسائل موجود در این کتاب بصورت شیوا و رسا و به زبان کشاورزي بیان شده و به راحتی با کاربر خود که یک دانشجوي کشاورزي میباشد، ارتباط بر قرار می کنـد. از طرفـی مولـف بـر ایـن پندار بوده است که بتواند مسائل آماري و طرحهاي آزمایشی را از طریق دو نـرم افـزار MSTATC و SAS کـه در کشاورزي بسیار کاربرد دارند در یک مجموعه گردآوري نماید که دانشجو ضمن اینکـه کـارکردن بـا ایـن دو نرمافزار را فرا میگیرد بتواند این نرم افزارها را با یکدیگر مقایسه نماید.

# بخش اول

## **وارد کردن دادهها در** *Excel*

نکته قابل توجه در این نوشته این است که از نرمافزار Excel به عنوان یک نرمافزار کمکی و ارتباط دهنـده بین نرم افزارهاي آماريMSTATC و SAS استفاده شده است. بطـوري کـه بایـد ابتـدا داده هـا را در نـرم افـزار Excel وارد شوند و سپس دادهها از این نرمافراز به نرم افزارهاي MSTATC و SAS جهـت تجزیـه و تحلیـل آنها انتقال داده میشوند. بنابراین براي وارد کردن دادهها در Excel با توجه به مثـال زیـر بایـد بـه نکـات مربوطـه توجه نماییم:

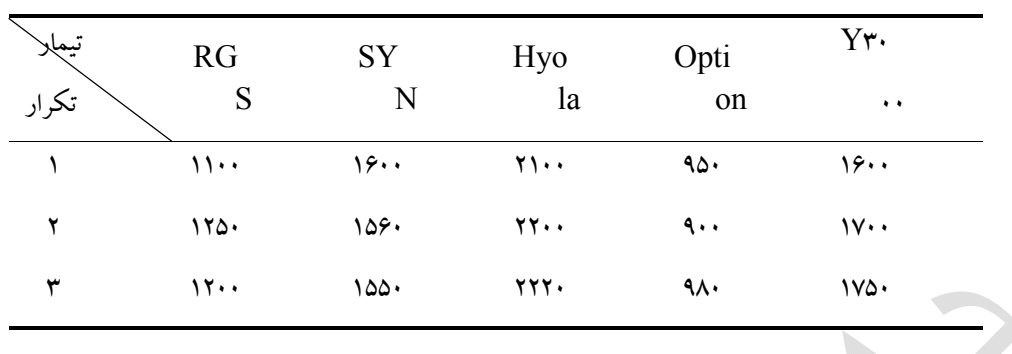

مثال 1 - :1 چنانچه طرح زیر در اختیار باشد:

نکته:متغیر گروهبندي: به متغیري گفته میشود که فقط براي دسته بندي و یا کلاس بندي متغیر اندازهگیـري شده استفاده میشود.

نکته: متغیر اندازهگیري شده: به متغیر یا صفتی گفته میشود که در مزرعه یا آزمایشـگاه انـدازه گیـري شـده است.

نکته: جهت وارد کردن دادهها در Excel ابتدا باید متغیرهاي گروهبنـدي (تیمـار و ردیـف) و سـپس متغیرهـاي اندازهگیري شده را وارد کنیم.

> نکته: در هنگام وارد کردن متغیرهاي گروهبندي مهـم نیسـت کدام را اول وارد نمـ*ا*ییم مـهـم ایــن اسـت کــه بتــوانیم دادهــــا را صحیح وارد نماییم. مثلا میتوانیم به ترتیـب بـه صـورت تیمـار – ردیف – عملکرد (پنجره 1 – 1 – 1) و یا به ترتیب به صورت ردیـف – تیمار – عملکرد (پنجره 2 – 1 – 1) وارد نماییم. نکته: براي سادگی و نیز یکنواختی کار در تمامی نـرم افزارهـا (MSTATC و SAS (لازم اســت اســامی متغیرهــا را بــا کــد (شماره) وارد نماییم. به طور مثال رقم RGS را با شـماره ،1 رقـم SYN را با شماره ،2 رقم Hyola را با شـماره ،3 رقـم Option را با شماره ۴ و رقم ۲۳۰۰۰ را با شماره ۵ وارد میکنیم.

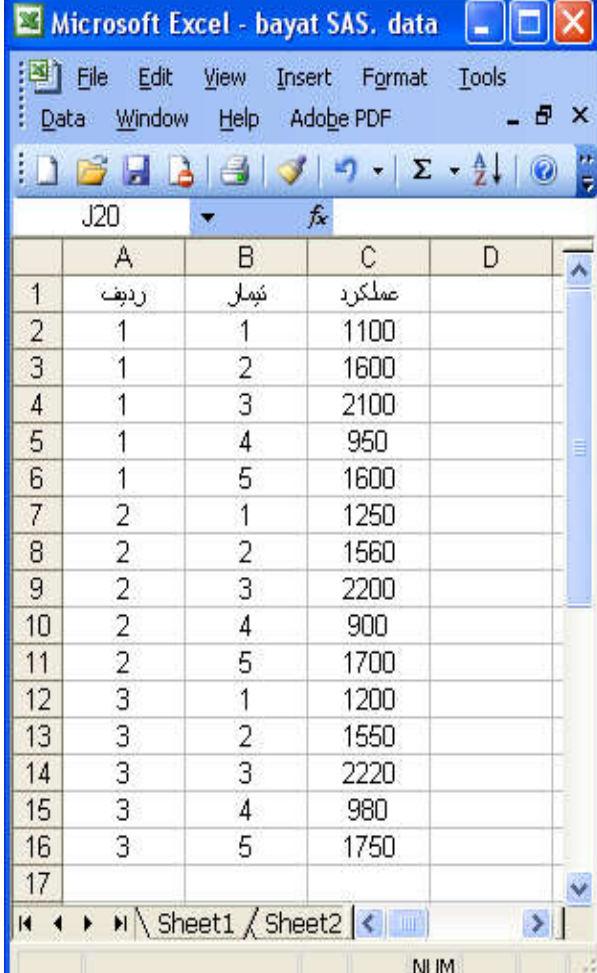

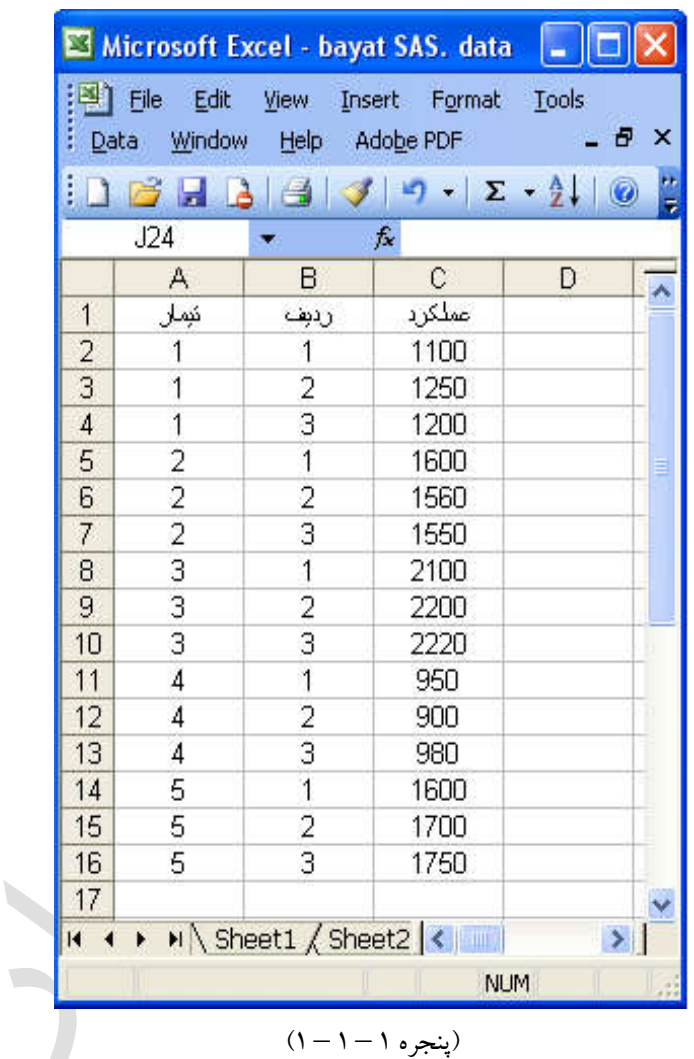

 $(1 - 1 - 1)$  (پنجره ۲

نکته: مطالبی که در مورد آشنایی با محیط نرمافزار Excel در بالا بیان شده است به طور کاملا خلاصـه و تنهـا در راستا با مطالبی است که در طی این کتاب به آن نیاز داریم میباشد و از بیان مطالب اضـافی و نیـز دسـتوراتی که نیازي به آنها نیست خودداري شده است. لذا به کاربرانی که خواستار دانستن مطالب کامل تر می باشد توصیه

# بخش دوم

### **آ شنایی با محیط نرمافزار** *MSTATC*

نرمافزار MSTATC از جمله نرم افزارهاي اختصاصی کشـاورزي اسـت کـه دانشـجویان کشـاورزي بـراي تجزیه و تحلیل هاي طرحها و کارهاي آماري خود از آن بسیار اسـتفاده مـی کننـد. ایـن نـرم افـزار توسـط دانشـگاه میشیگان تهیه شده است. نرمافزار MSTATC داراي 50 دستور می باشد (پنجره 1 – 2 – 1) که از این دستورات جهـت تجزیـه و تحلیـل طـرحهـاي آزمایشـی مختلـف، محاسـبه رگرسـیون خطـی و چندگانـه، محاسـبه ضـرایب همبستگی، محاسبه پارامترهاي َآماري، تجزیه پایداري، تجزیه داي آلل و . . . استفاده میشوند. با اجراي این برنامه صفحه اصلی (پنجره ۱ – ۲ – ۱) باز می شود که به طور پیش فرض دستور شماره ۲۰ (FILES .۲۰) انتخاب شـده است.

 $\Box$ olx

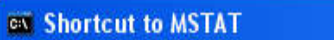

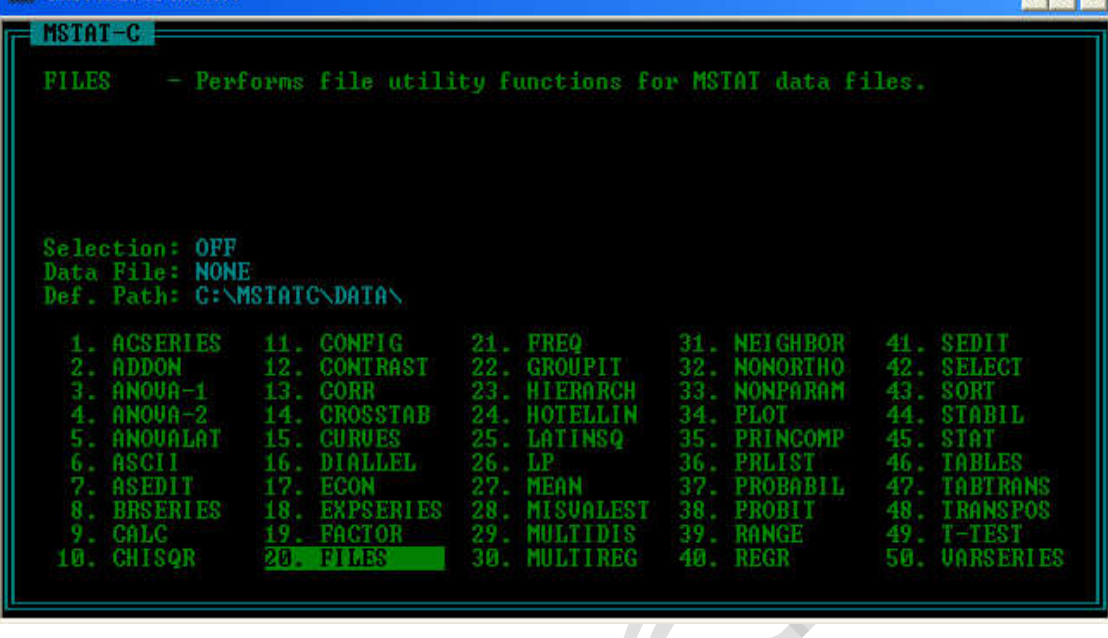

(پنجره 1 – 2 – 1)

نکته: این نرمافزار فقط باید در درایو C نصب شود. نکته: در این کتاب تنها دستوراتی که برای تجزیه و تملیــل طــرحهــای آزمـایـشــی و پـارامـترهــای آمـــاری کـــه در فهرست مطالب بیان شده ، توضیح داده میشود بنابراین توصیه میشود چنانچه خواسته باشید با دسـتورات دیگـر آشنا شوید به کتاب هاي موجود در بازار که به طور کامل و مجزا این نرمافزار را معرفی میکنند رجوع نمایند.

اولین کار براي تجزیه و تحلیـل داده هـا در نـرم افـزار MSTATC تشـکیل فایـل داده هـا و انتقـال داده هـا از نرمافزار Excel به نرمافزار MSTATC می باشد. بنابراین در سه بخش زیر این مراحل توضیح داده میشود:

### **الف) تشکیل فایل دادهها:**

1) ابتدا براي تشکیل فایل دادهها دستور 20 (FILE 20. (را اجرا میکنیم (پنجره 2 – 2 – 1). در این دستور فرمان هاي مختلفی از جمله باز کردن فایلی که قبلا ایجاد شده، بستن فایل جاري، ساختن فایـل جدیـد . . . وجـود دارد که با زدن حرف اول هر یک از این فرمان ها آن فرمان اجرا میشودد(البته می توان با کلیـدها جهـت نمـا آن فرمان را نیز انتخاب کرد):

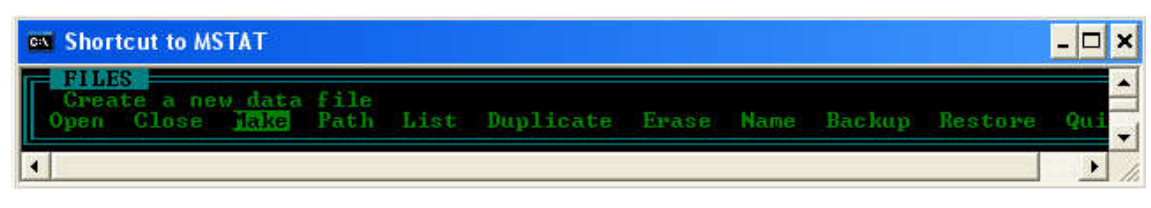

$$
(\mathbf{y} - \mathbf{y} - \mathbf{y})
$$

براي ساختن فایل دادهها حرف M) MAKE (را می زنیم (و یا با موس و یا کلید جت نما گزینـه MAKE را انتخاب میکنیم). در پنجره باز شده (پنجره 3 – 2 – 1) و در اولین گزینه (Name File Enter (باید نام فایل دادهها را وارد نماییم که در این مثال نام فایل MAHDIBAYAT) مهدي بیات) است. در دومین گزینه عنوانی (Title (براي فایل دادهها باید انتخاب شود که در مثال جاري عنـوان، Rooish\_Saadat مـی باشـد. در گزینـه سوم اندازه فایل(Size (باید مشخص شود که به طور پیش فرض عدد 100 انتخاب شده است و از آنجایی که در کل مثال هاي این کتاب اندازه فایل ها بیشتر از 100 نیست بنـابراین در تمـ امی مثـال هـا ایـن پـیش فـرض پذیرفتـه میشود.

 $\mathbb{R}^2$ 

H

$$
(\mathcal{N}-\mathcal{N}-\mathcal{N})
$$

نکته: نوشتن نام فایل اجباري ولی نوشتن عنوان اختیاري است.

نکته.: اگر اندازه فایل بیشتر از 100 ردیف باشد می توان تا حداکثر 512 اندازه فایل دادهها را تغییر داد.

با تکمیل پنجره فوق دوباره وارد پنجره فرمان 20 (پنجره 2 – 2 – 1) شده که با زدن کلید Esc وارد صـفحه اصلی میشویم. تا این مرحله فایل دادهها را تشکیل داده ایم و نوبت به این رسیده است که مشخصات متغیـر هـا را تعیین کنیم و دادهها را از Excel به MSTATC منتقل نماییم. نکته: هرگاه خواسته باشیم به یک مرحله قبل باز گردیم کافی است کلید Esc را بزنیم.

نکته: هرگاه خواسته باشیم دستوري را اجرا نماییم کافی است کلید Enter را بزنیم.

**ب) تعیین مشخصات هر یک از متغیرها و انتقال دادهها از Excel به MSTATC:**  پس از طی مراحـل فـوق بـا نوشـتن عـدد 41 و یـا بـا کمـک مـوس فرمـان 41 (SEDITE 41. (را انتخـاب میکنیم. در پنجره باز شده (پنجره 3 – 2 – 1) چهار گزینه File، Options، Edit و Quit وجود دارد کـه بـه طور پیش فرض گزینه Otpions انتخاب شده است.

نکته: از آنجایی که قبلا فایل دادههـا را از طریـق فرمـان 20 تشـکیل داده ایـم بـه طـور پـیش فـرض گزینـه Otpions انتخاب شده است ولی چنانچه قبلا چنین کاري را انجام نداده و یا اینکه به درستی مرحلـه قبـل (تشـکیل فایل دادهها) را انجام نداده باشیم دیگر به طور پیش فـرض گزینـه Otpions انتخـاب نشـده اسـت و بایـد فایـل دادهها را از طریق گزینه Edit فرمان 41 تشکیل دهیم.

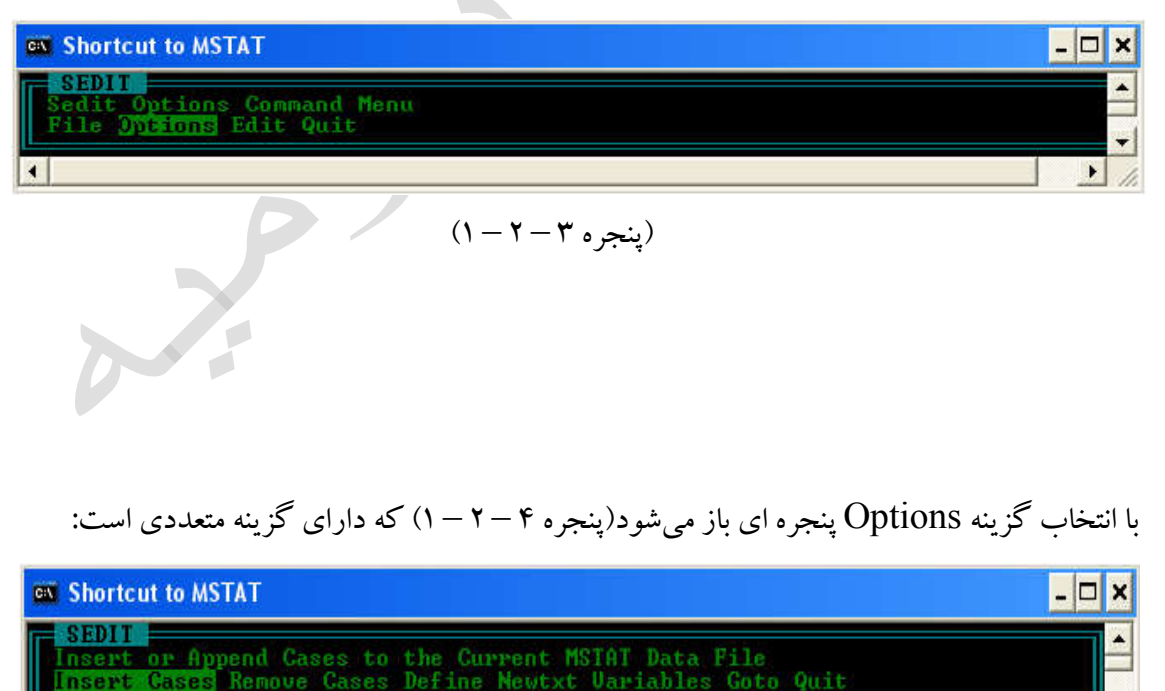

#### $(1 - 7 - 8)$ بنجره

و اولین گزینه آن یعنی Cases Insert را انتخاب میکنیم. در این پنجره (پنجره 5 – 2 – 1) باید تعداد سطر ها را مشخص نماییم و در مثال ذکر شده (مثال 1 - 1) 15 سطر (5 تیمار و 3 تکرار . 15 = 5 3 (داریم بنابراین این پنجره به طریق زیر پر میشود.

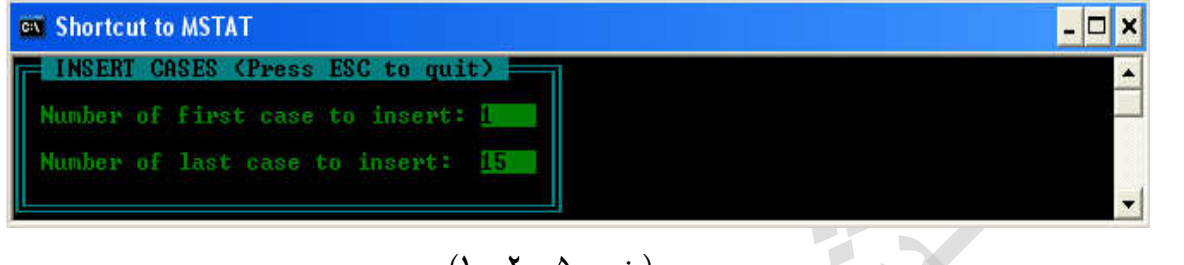

 $(1 - 7 - 0)$  (پنجره ۵ – ۲

نکته: چنانچه تعداد سطرها بیشتر از آنچه که هست انتخاب کرده باشـیم مـی تـوانیم بـا اسـتفاده از گزینـه Cases Remove سطرهاي اضافی را از بین ببریم(پنجره 4 – 2 – 1).

با تکمیل پنجره فوق دوباره وارد پنجره دستور 41 (پنجره 4 – 2 – 1) میشویم. این بار براي تعیین مشخصات هر یک از متغیرها گزینه Define را انتخاب میکنیم. با اجرای این دستور پنجره ای باز (پنجره ۶ – ۲ – ۱) میشود که مشخصات اولین متغیر (در این مثال تیمار) را از کاربر می پرسد.

نکته: توجه داشته باشد مشخصات متغیرها را با توجـه بـه ترتیـب وارد کـردن داده در Excel بایـد مشـخص نماییم. به طور مثال ترتیب وارد کردن دادهها در این مثال اول تیمار بعد ردیف و در نهایت عملکرد می باشد.

در اولین گزینه از کاربر نام متغیر (Title (را می پرسد که در این مثال treatmen) تیمار) می باشد. در گزینه دوم نوع متغیر (Type (را از لحاظ عددي یا حروفی بودن می پرسد و چون دادههاي تیمار عـددي می باشند پیش فرض (Numberic (را می پذیریم . نکته: چنانچه تیمارها را با اسم وارد میکردیم باید در گزینـه دوم بـا کلیـد اسـپیس بـار نـوع Type را Text انتخاب کنیم.

در گزینه سوم اندازه (Size (فایل باید تعیین شود که پیش فرض 4 را میپذیریم. در گزینه چهارم (<Display Format <Left) و پنجم (<Right>) به ترتیب بایـد تعـداد ارقـام قبـل از اعشار(اعداد صحیح) و تعداد ارقام بعد از اعشار (اعداد اعشاري) را تعیین نماییم.

نکته بسیار مهم: از آنجایی که قرار است دادهها را از Excel بـه MSTATC منتقـل نمـاییم بنـابراین بایـد تعداد اعداد صحیح و اعشاري را با توجه به کلیه اعداد و بیشتر از آنچه که هست تعریف نماییم مثلا چنانچه اعـداد ۰۱/۱۳/۱ و ۱۳۵ را داشته باشیم می بینیم که بیشترین تعداد اعداد صـــمیم ۳ عــــــدد اسـت و بیشــترین تعـــداد اعداد اعشاری ۲ عدد می باشد بنابراین تعیین تعداد اعداد صمیم در گزینه چهارم بایـد عـدد وارد شـده بزرگتــر از ۳ باشد (3 < Left (و براي تعیین تعداد اعداد اعشاري در گزینه پنجم باید عدد وارد شده بزرگتر از 2 باشد (2 Right .(>

با توجه به اینکه متغیر تیمار اعشاري ندارد و اعداد صحیح آن هم یک عدد می باشد بنابراین می توان تمـامی پیش فرضات را قبول کرد و اعداد صحیح و اعشاري را همان طور که هست بپذیریم.

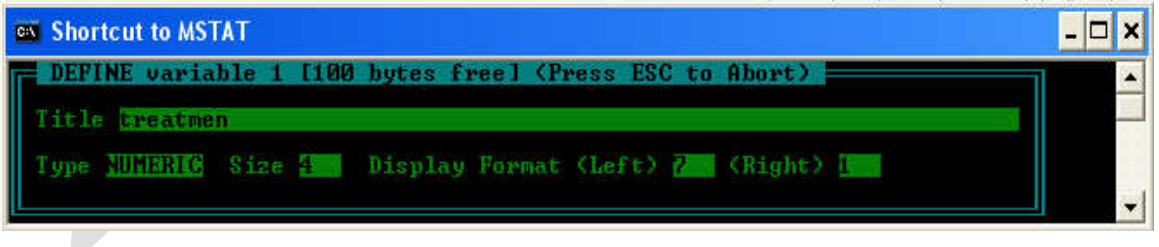

#### $(1 - 7 - 9)$

با تکمیل پنجره فوق، پنجره هاي دیگري باز میشود که به ترتیب مشخصات متغیر دوم (متغیر ردیف) (پنجره 7 – 2 – 1) و سوم (متغیر عملکرد) (پنجره 8 – 2 – 1) را از کاربر میخواهد. که با توجه به نحوه پر کردن پنجـره فوق این پنجره ها را تکمیل میکنیم.

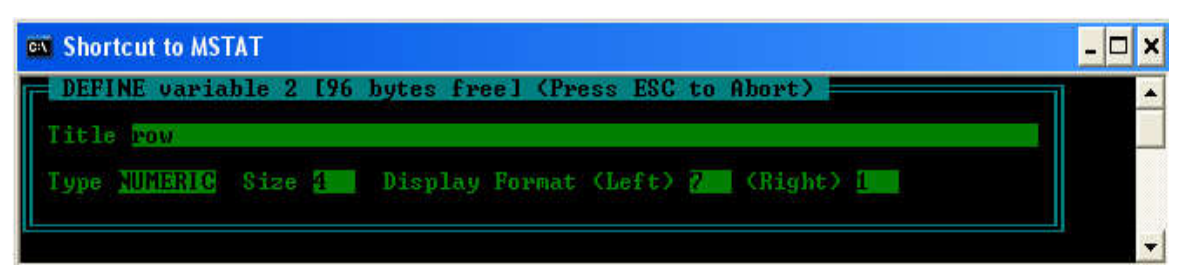

 $(1 - Y - V)$ 

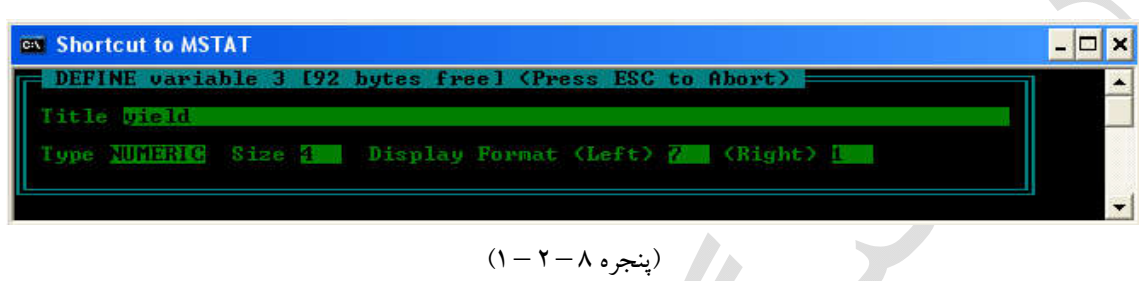

توجه نمایید که پنجره آخرین متغیر را باید کاملا تکمیل نماییم و به پنجره بعدي برویم مثلا در این مثال ما سه

متغیر داشتیم ولی وقتی که پنجره چهارمین متغیر (پنجره 9 – 2 – 1) باز شد کار را متوقف کردیم.

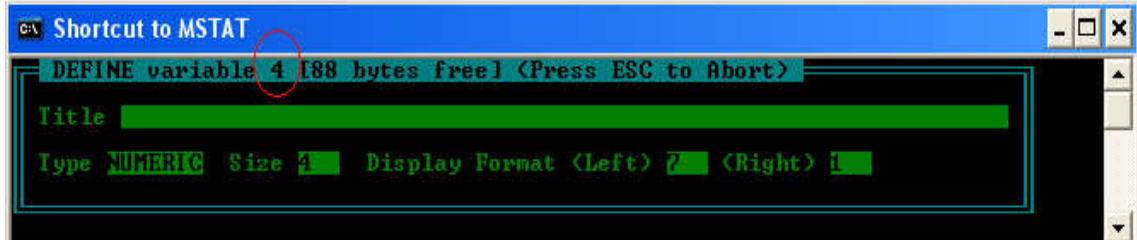

(پنجره 9 – 2 – 1)

در این لحظه با زدن کلید Esc به پنجره زیر (پنجره 4 – 2 – 1) باز میشود که چنانچه مشخصات متغیر ها را صحیح وارد کرده باشیم فایل دادهها باید به صورت زیر نمایش داده شود (پنجره 10 – 2 – 1).

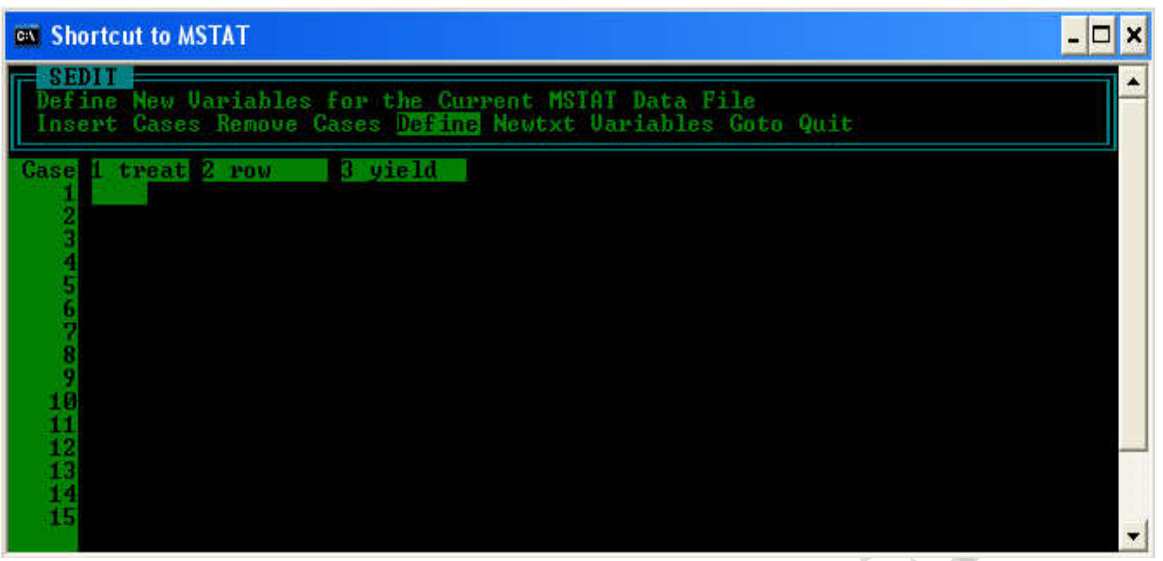

 $(1 - 1 - 1)$  (پنجره

سپس با زدن دوباره کلید Esc به یک مرحله قبل تر باز میگـردیم و گزینـه Edite را انتخـاب مـی کنـیم بـه طوري که کلید چشمک زن باید در داخل فایل داده و در اولین ستون و اولین ردیف قرار بگیرد در این لحظه باید دادهها را از نرمافزار Excel کپی کرده و در نـوار آبـی نـرم افـزار MSTATC کلیـد راسـت مـی کنـیم و گزینـه Past \ Edite را انتخاب میکنیم تا دادهها در MSTATC منتقل (Past (شوند (پنجره 11 – 2 – 1) .

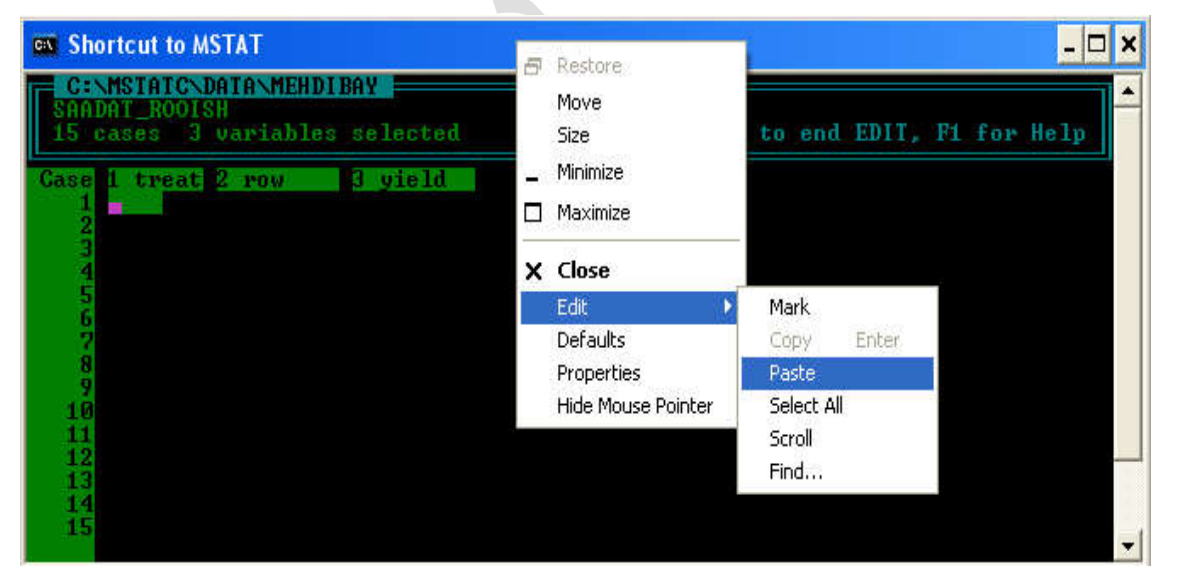

 $(1 - 1 - 1)$  (پنجره ۱۱

با انجام تراکنش بالا فایل نهایی دادهها به صورت زیر تشکیل میشود (پنجره 12 – 2 – 1):

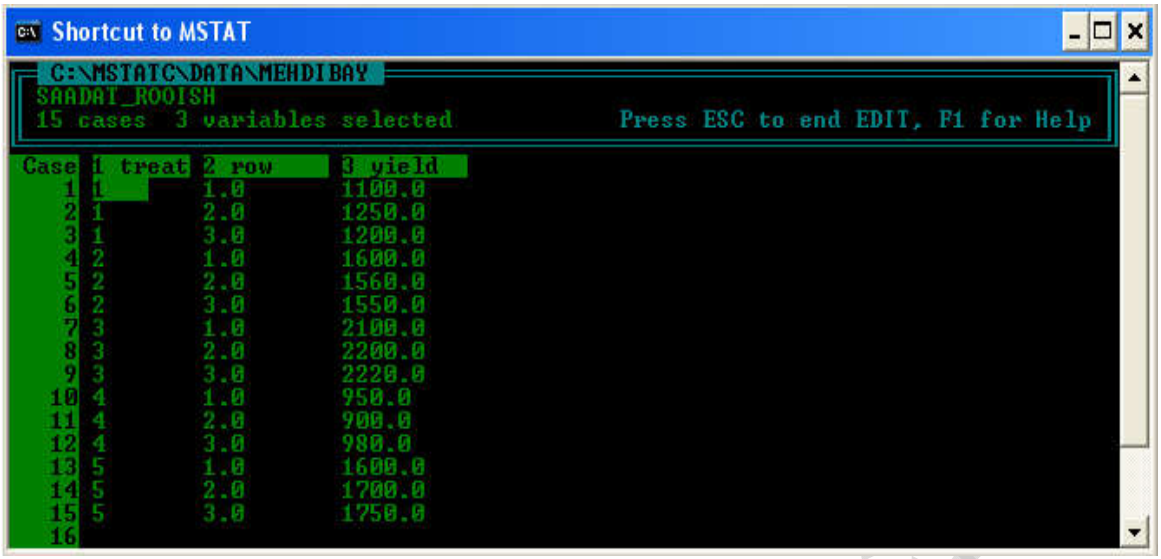

$$
(\mathcal{y} - \mathcal{y} - \mathcal{y} - \mathcal{y})
$$

نکته: چنانچه در هنگام تعیین مشخصات هر یک از متغیرها تعداد ارقام اعشار و ارقام صحیح را درست وارد نکرده باشیم در هنگام انتقال (Past (دادها در نرمافزار MSTATC تعداد ردیفها بیشتر از تعداد واقعی خود خواهد شد که باید دوباره تمامی مراحل فوق را انجام دهیم و تعداد ارقام اعشار و اعداد صحیح را وارد نماییم.

**ب) انجام تجزیه و تحلیل** پس از تشکیل فایل و انتقال دادهها به نرمافزار MSTATC با زدن 2 بار کلید Esc به پنجره اصلی MSTATC) پنجره 1 – 2 – 1) باز میگردیم و با انتخاب فرمان مورد نظر (از بین 50 فرمان موجود) تجزیه و تحلیل دادهها را آغاز میکنیم.

نکته: مطالبی که در مورد آشنایی با محیط نرمافزار MSTATC در بالا بیان شده است به طور کاملا خلاصـه و تنها در راستا با مطالبی است که در طی این کتاب به آن نیاز داریم و از بیان مطالب اضـافی و نیـز دسـتوراتی کـه نیازي به آنها نیست خودداري شده است لذا به کاربرانی که خواستار دانستن مطالب کامـل تـر مـی باشـد توصـیه میشود به کتاب هاي مربوطه که فقط این نرمافزار را توضیح میدهند، رجوع نمایند.